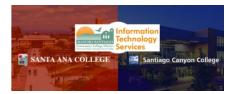

# Grading in Self-Service

Updated 11/14/2022

### Contents

| Step 1: Log into Self-Service                                                                                                    |
|----------------------------------------------------------------------------------------------------|
| Step 2: From your Self-Service Home page, select the Faculty menu:                                                                                                    |
| Step3: Expand the Faculty menu by clicking on the down arrow and then click on Faculty Overview:3                                                                                                    |
| Step 4: Sections that you are teaching are organized by term. Scroll to find the section that you want to drop students and select the section by clicking on the section name:                                                                                                    |
| Step 5: Your Section Details will open                                                                                                    |
| Step 6: Click on the <b>Grading</b> tab to open the <b>Grading Overview</b> :5                                                                                                    |
| Step 7: Click on the Final Grade tab:                                                                                                    |
| Step 8: Select a grade from the drop-down under the Final Grade column:                                                                                                    |
| NOTE: If you are grading a College Credit course and you want to give a student a grade of "F" enter the student's last date of attendance into the Last Date of Attendance field for that student. Enter in your date in the format shown: m/d/yyyy (it will not accept a 2-digit year): |
| Step 9: Once you have entered all of your grades, click on the blue Post Grades button at the top, right-<br>hand corner of your grading roster                                                                                                    |
| Step 10: You will be presented with a grade post confirmation pop-up. Click on Post Grades to confirm:8                                                                                                    |
| Step 11: If your grades have posted successfully, the grades will no longer be editable (the drop-down will disappear):                                                                                                    |
| Step 12: To view your posted grades, click on the Overview tab:                                                                                                    |
| Notes on Grading9                                                                                                    |

## Step 1: Log into Self-Service

#### Log into Self-Service.

The direct link is <u>https://colss-prod.cloud.rsccd.edu/Student/</u>) but links can also be accessed by going to the <u>www.sac.edu</u> or <u>www.sccollege.edu</u> websites and clicking on the following:

#### From SAC's website (<u>www.sac.edu</u>):

Click on WEBADVISOR on the top navigation bar:

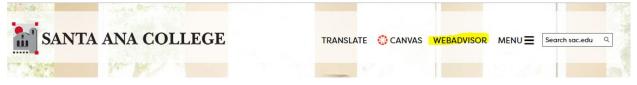

#### Click on Self-Service:

| WebAdvisor & Self-Service Co                      |                                                                                                    |  |  |  |
|---------------------------------------------------|----------------------------------------------------------------------------------------------------|--|--|--|
| SAC Resources                                     | WebAdvisor is being replaced with Self-Service but some functionality is still available only in WebAdvisor. |  |  |  |
| SAC Immigration Info                              | ▶ Self-Service                                                                                               |  |  |  |
| • SAC DREAM Act Info                              |                                                                                                    |  |  |  |
| <ul> <li>SAC Non-Discrimination Policy</li> </ul> | Self-Service is now required to:                                                                             |  |  |  |
| • SAC Student Equity                              | Get an Educational Plan                                                                                      |  |  |  |
| Office of the President                           | <ul> <li>Process your Financial Aid</li> <li>Upload Documents - Embedded in other links</li> </ul>           |  |  |  |
| Academic Senate                                   | Change your Personal Information (Chosen Name, Address, Email and Phone Number)                              |  |  |  |
| Administrative Directory                          | Update Emergency Contact Information     Find the most up-to-date classes                                    |  |  |  |

#### From SCC's website (www.sccollege.edu):

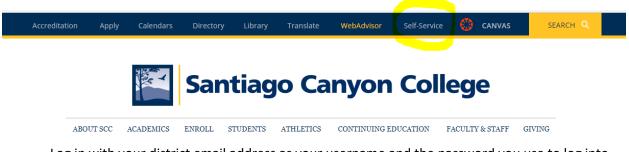

Log in with your district email address as your username and the password you use to log into our systems.

## Step 2: From your Self-Service Home page, select the Faculty menu:

Click on the Faculty tile on your Home page:

--OR—

You can access the **Faculty** menu in the left navigation by expanding the **Daily Work** menu (briefcase icon):

| ÷ | Daily Work | ^ |  |
|---|------------|---|--|
|   | Faculty    | ~ |  |
|   |            |   |  |

Step3: Expand the Faculty menu by clicking on the down arrow and then click on **Faculty Overview**:

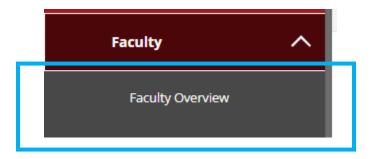

Step 4: Sections that you are teaching are organized by term. Scroll to find the section that you want to drop students and select the section by clicking on the section name:

| Manage your courses by selecting a section below |                      |                     |                |  |  |
|--------------------------------------------------|----------------------|---------------------|----------------|--|--|
| Summer 2022                                      |                      |                     |                |  |  |
| Section                                          | Times                | Locations           | Availability 🚺 |  |  |
| ART-100-20334: Introduction to Art<br>Concepts   | 7/11/2022 - 8/7/2022 | ., ONLINE<br>Online | 48 / 50 / 0    |  |  |

### Step 5: Your Section Details will open.

By default, your roster will be displayed towards the bottom of the Section Details page:

| Section E                          |                                     |             |           |         |            |                  |
|------------------------------------|-------------------------------------|-------------|-----------|---------|------------|------------------|
| ART-100                            | )-20334: In                         | troduction  | to Art Co | ncepts  |            |                  |
| Summer 2022<br>Santa Ana Colle     | ege                                 |             |           |         |            |                  |
| 7/11/2022 - 8/7<br>., ONLINE Onlir |                                     |             |           |         |            |                  |
| Seats Availabl                     | le 🚺 48 / 50 / 0                    |             |           |         |            |                  |
| Deadline Dates                     | 5                                   |             |           |         |            |                  |
| Waitlisted 0                       |                                     |             |           |         |            |                  |
| Roster                             | Attendance                          | Drop Roster | Census    | Grading | Books      | Add Authorizatic |
| Student N                          | Name                                |             |           |         | Student II |                  |
|                                    | (Dropped 7/27/2<br>Employee - R     |             |           |         |            |                  |
|                                    | Student1, Ellucia<br>(Dropped 7/28/ |             |           |         |            |                  |
|                                    | Student2, Elluci                    | an          |           |         |            |                  |
|                                    | Student3, Elluci                    | an          |           |         |            |                  |

## Step 6: Click on the **Grading** tab to open the **Grading Overview**:

#### Waitlisted 0

| Roster    | Attendance                         | Drop Roster | Census | Grading | Books   |
|-----------|------------------------------------|-------------|--------|---------|---------|
| Student M | Name                               |             |        |         | Student |
| ٩         | (Dropped 7/27/<br>Employee - F     |             |        |         |         |
| ٩         | Student1, Elluci<br>(Dropped 7/28/ |             |        |         |         |
| ٩         | Student2, Elluci                   | an          |        |         |         |
|           | Student3, Elluci                   | an          |        |         |         |

## Step 7: Click on the Final Grade tab:

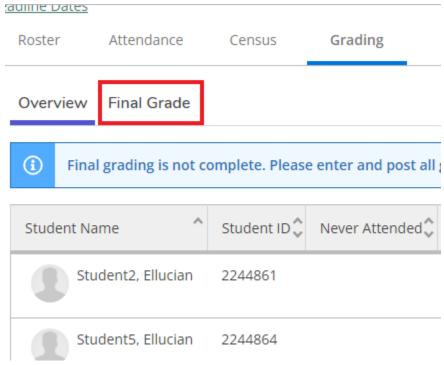

Step 8: Select a grade from the drop-down under the Final Grade column:

| Final Grade                  | ~    | E)   |
|------------------------------|------|------|
| W                            |      |      |
|                              |      |      |
| Select Grade<br>Select Grade | •)   |      |
| A<br>B<br>_ C                |      |      |
| P<br>D                       |      |      |
| F<br>NP                      | ter  | rese |
|                              | LS I | 650  |

NOTE: If you are grading a College Credit course and you want to give a student a grade of "F" enter the student's last date of attendance into the Last Date of Attendance field for that student. Enter in your date in the format shown: m/d/yyyy (it will not accept a 2-digit year):

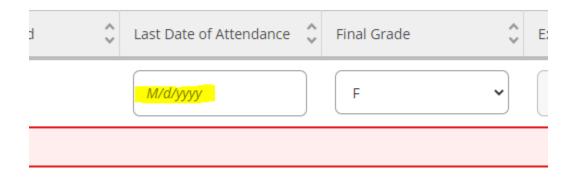

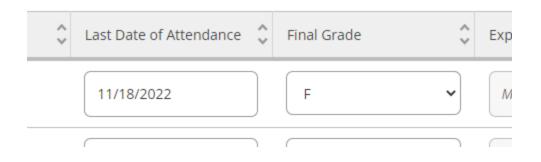

Step 9: Once you have entered all of your grades, click on the blue Post Grades button at the top, right-hand corner of your grading roster:

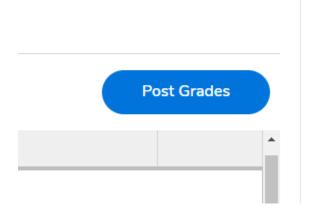

Step 10: You will be presented with a grade post confirmation pop-up. Click on Post Grades to confirm:

| Confirm     | grade posting                                 |                              |    |
|-------------|-----------------------------------------------|------------------------------|----|
| Grades canr | not be modified after they are posted.        |                              |    |
|             | 2 grade(s) wi                                 | ll be posted                 |    |
| Please conf | irm that the grades you entered are correct b | efore posting them.          |    |
|             | Cancel                                        | Post Grades                  |    |
| Attended    | 🗘 Last Date of Attendance 🗘 Fin               | al Grade 🗘 Expiration Date 🗘 | Cl |

Step 11: If your grades have posted successfully, the grades will no longer be editable (the drop-down will disappear):

| Ŷ | Final Grade | Ŷ |
|---|-------------|---|
| ] | W           |   |
| ] | Ρ           |   |
|   |             |   |

## Step 12: To view your posted grades, click on the Overview tab:

| Overview Final Grade<br>() Final grading is not complete. Please ent | er and post all grades.  |                                |                          |
|----------------------------------------------------------------------|--------------------------|--------------------------------|--------------------------|
| Student Name                                                         | Student ID 💊 Never Atter | nded 🔪 Last Date of Attendance | Final Grade C Expiration |
|                                                                      |                          | 8/26/2022                      | W                        |
| Student1, Ellucian                                                   | 2244860                  | 9/6/2022                       | Ρ                        |
| Student2, Ellucian                                                   | 2244861                  |                                |                          |

#### Notes on Grading

- You do not have to grade your students at the same time. You can post grades a little at a time if you prefer, but you MUST post the grades for them to become final and verified.
- Once you've clicked on Post Grades and confirmed you can not go back and change your grades.